## **Electronic Disclosure System (EDS) for Registered Political Parties and their Agents**

FOR LOCAL GOVERNMENT ELECTIONS AND BY-ELECTIONS

**USER GUIDE**

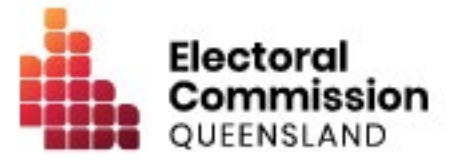

### **Contents**

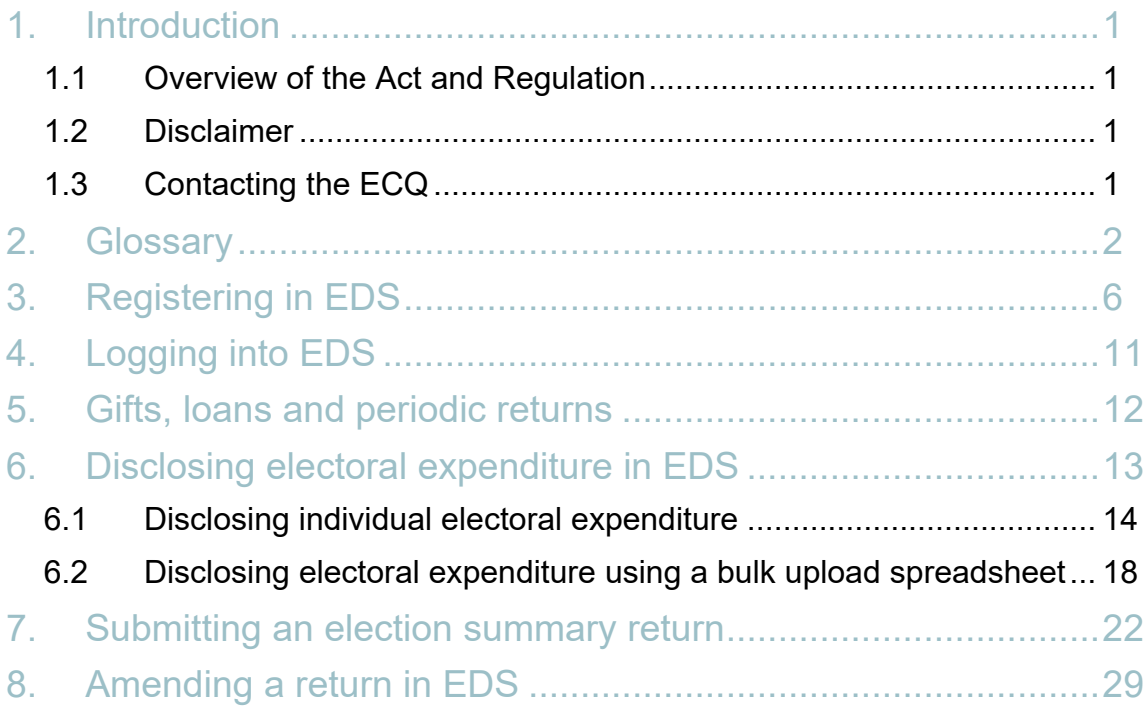

## <span id="page-2-0"></span>1. Introduction

### <span id="page-2-1"></span>1.1 Overview of the Act and Regulation

This user guide is intended for agents of registered political parties participating in local government elections who are required to comply with the financial disclosure provisions of the *Local Government Electoral Act 2011* (the Act) and the Local Government Electoral Regulation 2023 (the Regulation).

### <span id="page-2-2"></span>1.2 Disclaimer

Publications by the Electoral Commission of Queensland (ECQ) are not intended as a substitute for the Act or Regulation. Agents of registered political parties are advised to obtain a copy of the Act and Regulation, and if necessary, seek independent legal advice. The Act and Regulation are available online at [www.legislation.qld.gov.au.](http://www.legislation.qld.gov.au/)

### <span id="page-2-3"></span>1.3 Contacting the ECQ

Please contact the ECQ's Funding and Disclosure Unit for general enquiries and assistance. Our details are set out below:

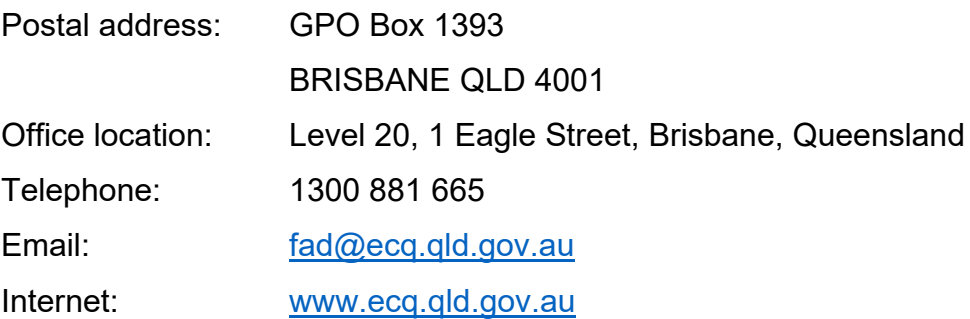

### <span id="page-3-0"></span>2. Glossary

Please see below for key terms used throughout this user guide and their definitions.

#### **Agent**

Registered political parties must appoint an agent for an election. The agent is responsible for, amongst other things, lodging returns on behalf of the party.

Refer to local government [Fact sheet 38 - Funding and disclosure overview for](https://www.ecq.qld.gov.au/election-participants/handbooks,-fact-sheets-and-forms)  [agents](https://www.ecq.qld.gov.au/election-participants/handbooks,-fact-sheets-and-forms) for more information about agents.

#### **Disclosure Due Date**

Agents of registered political parties required to disclose gifts, loans and electoral expenditure must give the ECQ a return in real-time (i.e., within 7 business days of the gift or loan being received or the expenditure being incurred).

Agents of registered political parties that endorsed a candidate in a local government election must also lodge an election summary return within 15 weeks after the election, regardless of whether they received any gifts or loans, incurred any electoral expenditure or their candidate was successfully elected or not. This return must state the total value of all electoral expenditure incurred during the relevant disclosure period.

Refer to local government [Fact sheet 18 - Real-time disclosure of electoral](https://www.ecq.qld.gov.au/election-participants/handbooks,-fact-sheets-and-forms)  [expenditure](https://www.ecq.qld.gov.au/election-participants/handbooks,-fact-sheets-and-forms) or state government [Fact Sheet 5 – Disclosure of gifts, loans and](https://www.ecq.qld.gov.au/election-participants/handbooks,-fact-sheets-and-forms)  [political donations received by registered political parties](https://www.ecq.qld.gov.au/election-participants/handbooks,-fact-sheets-and-forms) for more information about disclosure due dates.

#### **Disclosure Period**

If a registered political party endorsed a candidate in the previous local government quadrennial election or a by-election and is endorsing a candidate in the current local government election, the disclosure period begins 30 days after election day for that election and ends 30 days after election day for the current election.

If a registered political party did not endorse a candidate in the most recent local government election, their disclosure period begins on the day the party first incurs electoral expenditure for the election.

#### **Electoral Expenditure**

Electoral expenditure includes the following, if incurred for a campaign purpose:

- costs of designing, producing, printing, broadcasting, or publishing any kind of material for an election including (but not limited to):
	- o advertisements broadcast at a cinema, on radio or television or on the internet
	- o direct marketing through the post office or email
	- o flyers, billboards, brochures, signs, or how-to-vote cards
- distribution costs for election material such as the cost of postage, couriers, or sending SMS messages
- costs of opinion polling or research
- fees for contracted services related to an activity mentioned above (e.g., payments for experts or consultants, the provision of data, etc.)

Expenditure is incurred for a campaign purpose if it is incurred to promote or oppose a candidate, group of candidates or political party, or to otherwise influence voting, in an election.

Refer to [Local government fact sheet 12 – Definition of electoral expenditure](https://www.ecq.qld.gov.au/election-participants/handbooks,-fact-sheets-and-forms) for more information on electoral expenditure.

#### **Gift**

The transfer of money, property or a service given without receiving something of equal or adequate value in return. Gifts can include money or services provided by friends, family, or other persons or businesses which have a personal relationship with the recipient.

A non-monetary gift (or gift-in-kind) is a gift of any goods or services other than money.

A gift can be:

- monetary or non-monetary
- services provided at no or below cost
- electoral expenditure gifted to an election participant
- uncharged interest on a loan
- any part of a fundraising contribution that exceeds \$200

A gift does not include:

- an amount transferred from an individual's own funds (e.g., from a personal bank account) to the individual's own dedicated campaign bank account
- an amount contributed from an account an individual holds jointly with their spouse to the individual's own dedicated campaign bank account
- volunteer labour (e.g. a family member handing out flyers on election day)
- the incidental use of a volunteer's vehicle or equipment
- a fundraising contribution of \$200 or less
- membership fees paid to a political party
- property transferred under a will
- a gift made in a private capacity that is for the personal use of an individual, unless the gift is later used for an electoral purpose.

Refer to local government [Fact sheet 10 – Definition of gifts and loans](https://www.ecq.qld.gov.au/election-participants/handbooks,-fact-sheets-and-forms) and state government [Fact sheet 5 – Disclosure of gifts and loans by RPPs](https://www.ecq.qld.gov.au/election-participants/handbooks,-fact-sheets-and-forms) for more information.

#### **Gifted Electoral Expenditure**

You are taken to have incurred gifted electoral expenditure if:

- a person other than a candidate, registered political party or registered third party incurred electoral expenditure and the following 3 conditions apply:
	- o the expenditure benefited you
	- o you authorised or consented to the expenditure or accepted any material that resulted from the expenditure
	- $\circ$  you did not receive an invoice or pay for the expenditure within 7 days of any of the above.
- a candidate, registered political party or registered third party incurred electoral expenditure and the following 3 conditions apply:
	- o the expenditure benefited you
	- o you authorised or consented to the expenditure or accepted any material that resulted from the expenditure
	- o you received an invoice for payment of the expenditure.

Please refer to local government [Fact sheet 12 – Definition of electoral expenditure](https://www.ecq.qld.gov.au/factsheets) for further information about gifted electoral expenditure.

#### **Loans**

A loan is any of the following provided by a person or entity, other than a financial institution or by use or a credit card:

- an advance of money
- provision of credit or other form of financial accommodation
- payment of an amount for, on behalf of, or at the request of an entity, if there is an express or implied obligation to repay the amount
- another transaction that is, in effect, a loan of money.

Loans received from financial institutions do not need to be disclosed.

#### **Reporting Period**

Reporting periods cover 6 monthly periods, from 1 January – 30 June and from 1 July – 31 December each year.

Further information about key terms and definitions can also be found in the *[Local](https://www.legislation.qld.gov.au/view/pdf/inforce/current/act-2011-027)  [Government Electoral Act 2011](https://www.legislation.qld.gov.au/view/pdf/inforce/current/act-2011-027)* and the [Local Government Electoral Regulation](https://www.legislation.qld.gov.au/view/pdf/inforce/current/sl-2023-0057)  [2023.](https://www.legislation.qld.gov.au/view/pdf/inforce/current/sl-2023-0057)

or

## <span id="page-7-0"></span>3. Registering in EDS

As the agent of a registered political party, you will need to register in the ECQ's Self Service Portal (SSP) to access EDS and lodge disclosure returns.

To do this, please use the following instructions.

1. Visit the ECQ's website at [www.ecq.qld.gov.au/](https://www.ecq.qld.gov.au/) and select the Self Service Portal link at the top of the page.

You can also access SSP directly at [selfserv.elections.qld.gov.au/.](https://selfserv.elections.qld.gov.au/)

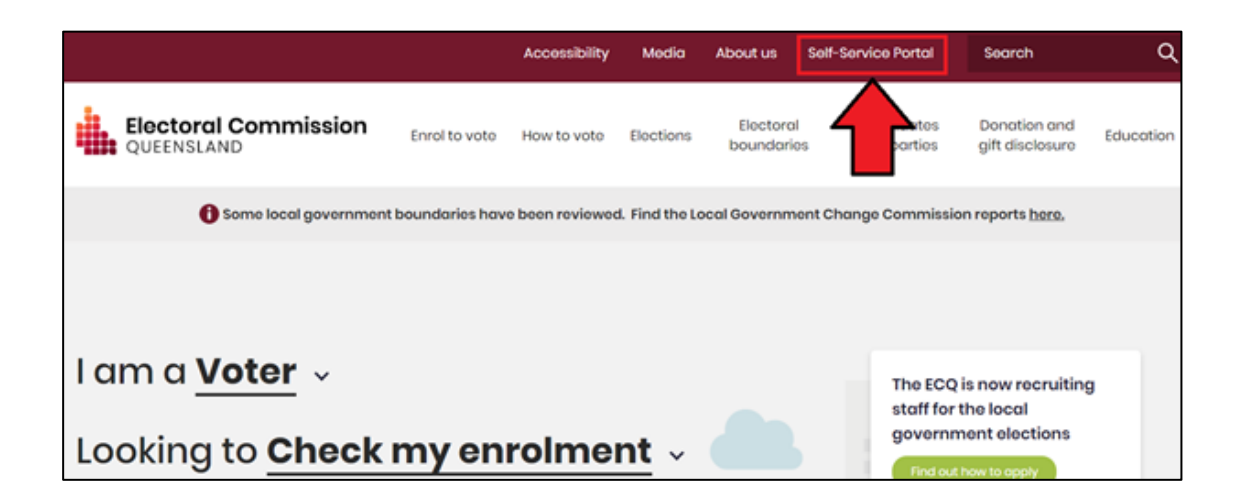

2. Choose the **Login or Register** button at the bottom of the page.

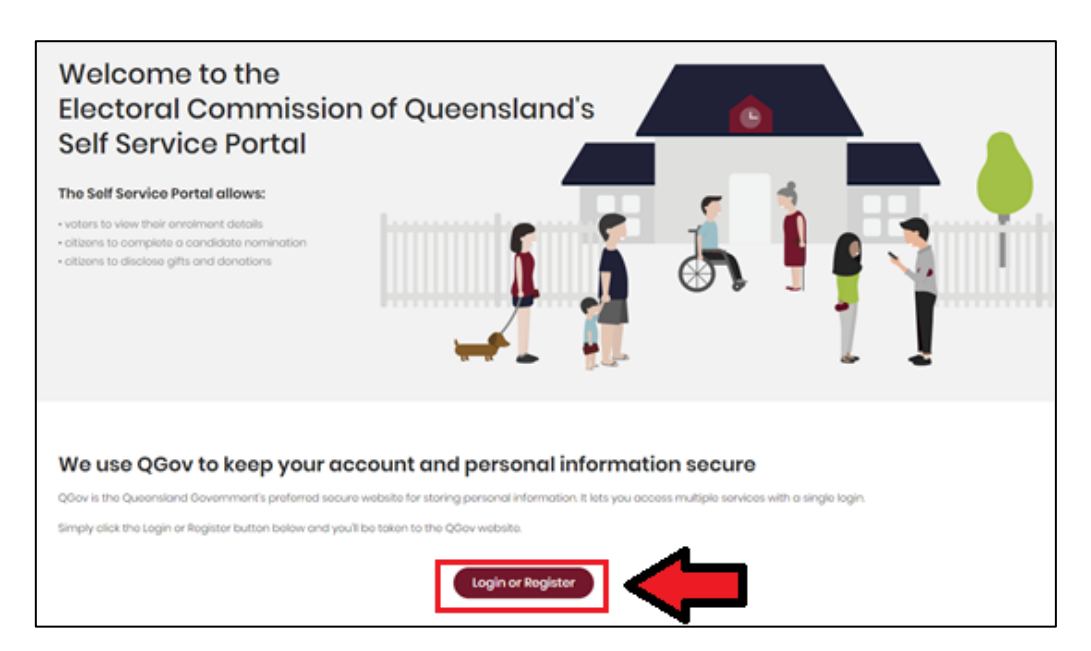

3. If you already have a QGov account, you can log in and skip to step 6. Otherwise select **Register**.

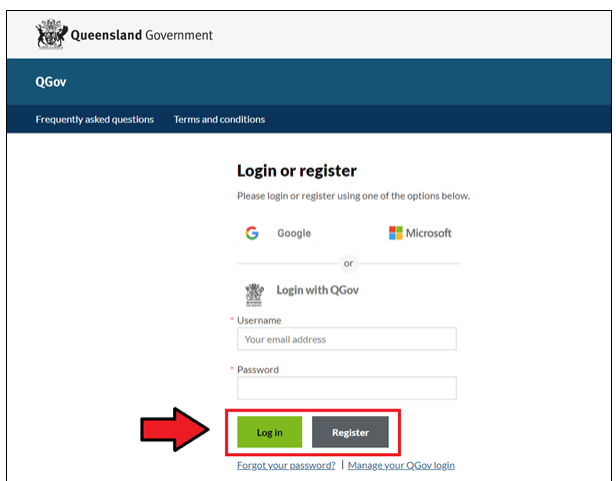

4. Enter your email as username, create a password and agree to the terms and conditions before choosing **Continue**.

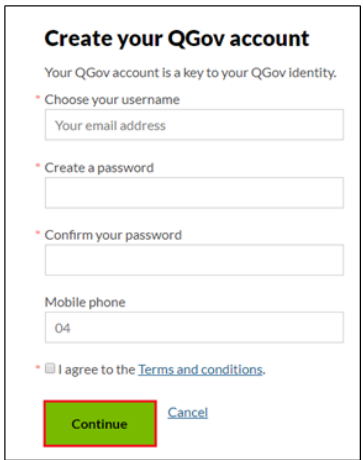

5. Retrieve your **confirmation code** from your email and enter it where requested. If you didn't receive a confirmation code, please contact Shared Services Queensland on 13 74 68.

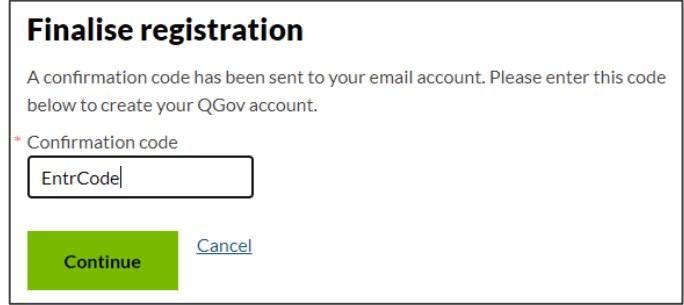

6. You will be directed to the log in screen. Enter your new username and password and select **Log in**.

After logging in, choose **Continue** to be redirected to SSP.

7. On the Identity page, enter your information into all mandatory fields then select **Search the Roll**.

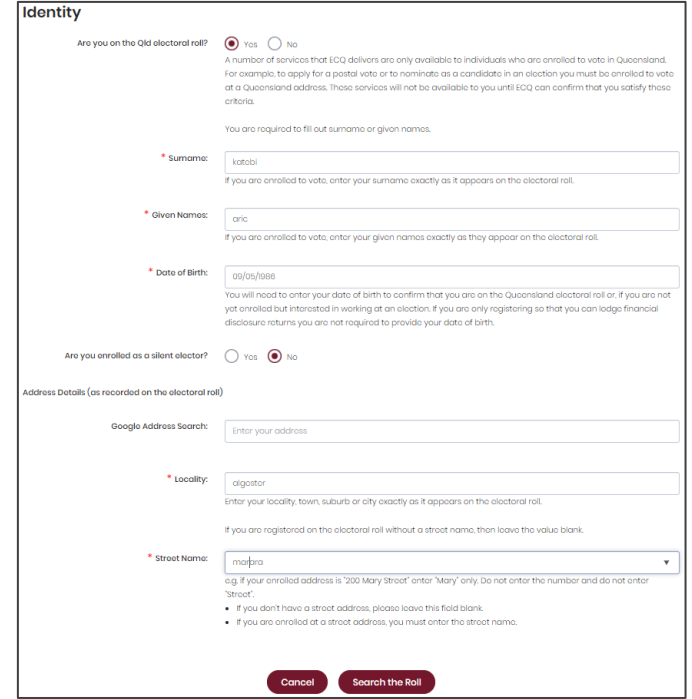

Did you get an error message? Here are some possibilities to check:

- Do not enter the street suffix in the Street Name field (no St, Ave, Ln, etc).
- If you receive the error message '*No entry was found on the Queensland electoral roll matching these details*,' please double check that everything has been entered correctly.
- If you continue to receive that error, visit the Australian Electoral Commission's website at [check.aec.gov.au](https://check.aec.gov.au/) to ensure your enrolment details are up to date. You can create your SSP profile using old details, and once the AEC has updated their roll, the ECQ will be automatically notified.
- If you are not on the Queensland electoral roll (maybe you are under 18 or enrolled in another state), please select **No** for the question *Are you on the Qld electoral roll*.

8. Enter your contact details and choose **Next**.

If your address has been verified against the electoral roll, your address will be prefilled and so not able to be edited. If you need to change these details, please visit the AEC at [aec.gov.au.](https://aec.gov.au/)

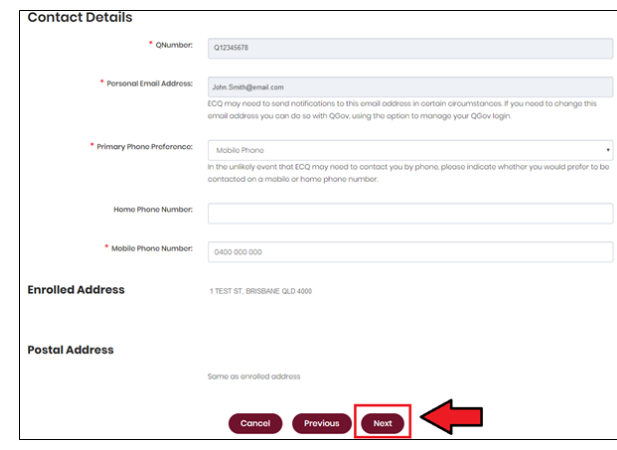

- 9. On the Financial Disclosure Legislation page, which options you choose depends upon your role in the elections.
	- If you are only required to lodge returns as the agent of a registered political party, answer **No** to both these questions.
	- If you are also required to lodge returns as an individual donor or third party, answer **Yes** to the first question.
	- If you are also required to lodge returns on behalf of an organisation that is a donor, third party, publisher, broadcaster or associated entity, answer **Yes** to the second question. More information on using EDS for these roles can be found in user guides at [ecq.qld.gov.au/factsheets.](https://www.ecq.qld.gov.au/factsheets)

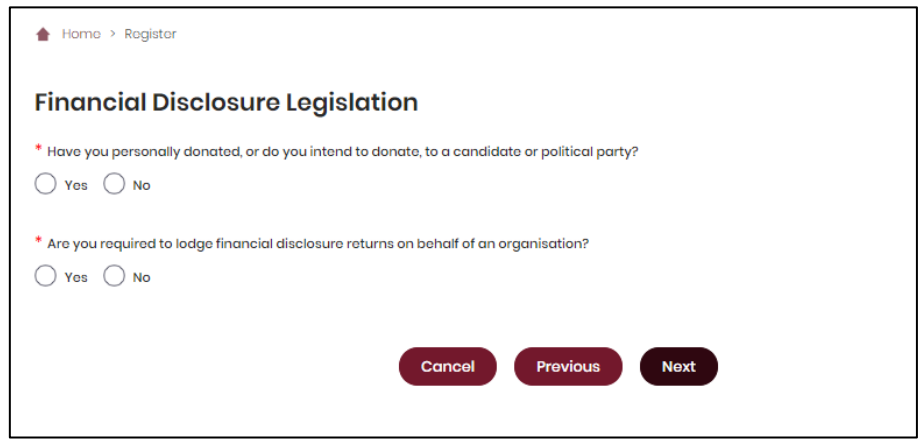

10.If asked for verification, tick the box stating 'I'm not a robot.' If you are a robot, please close the browser. You will then be redirected to the **Self Service Portal**.

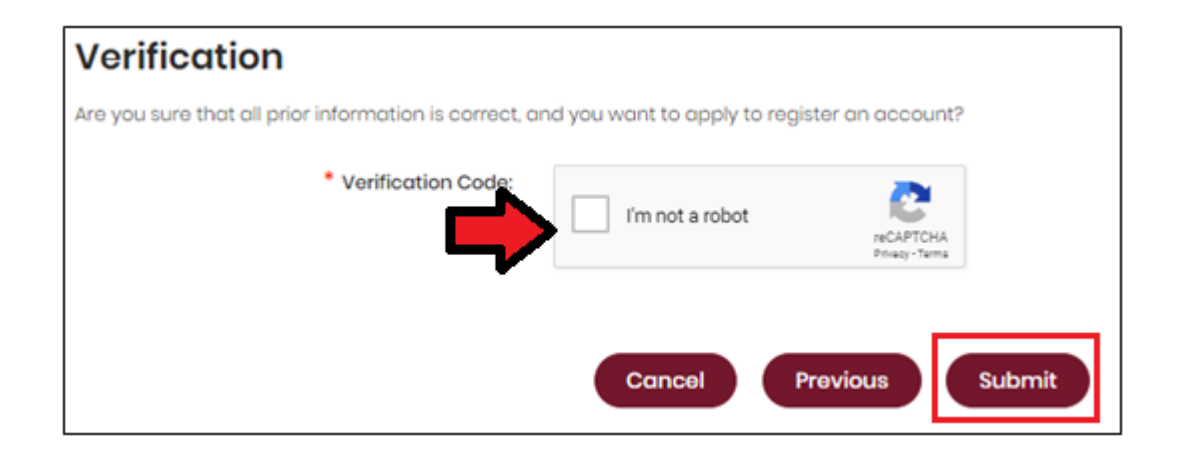

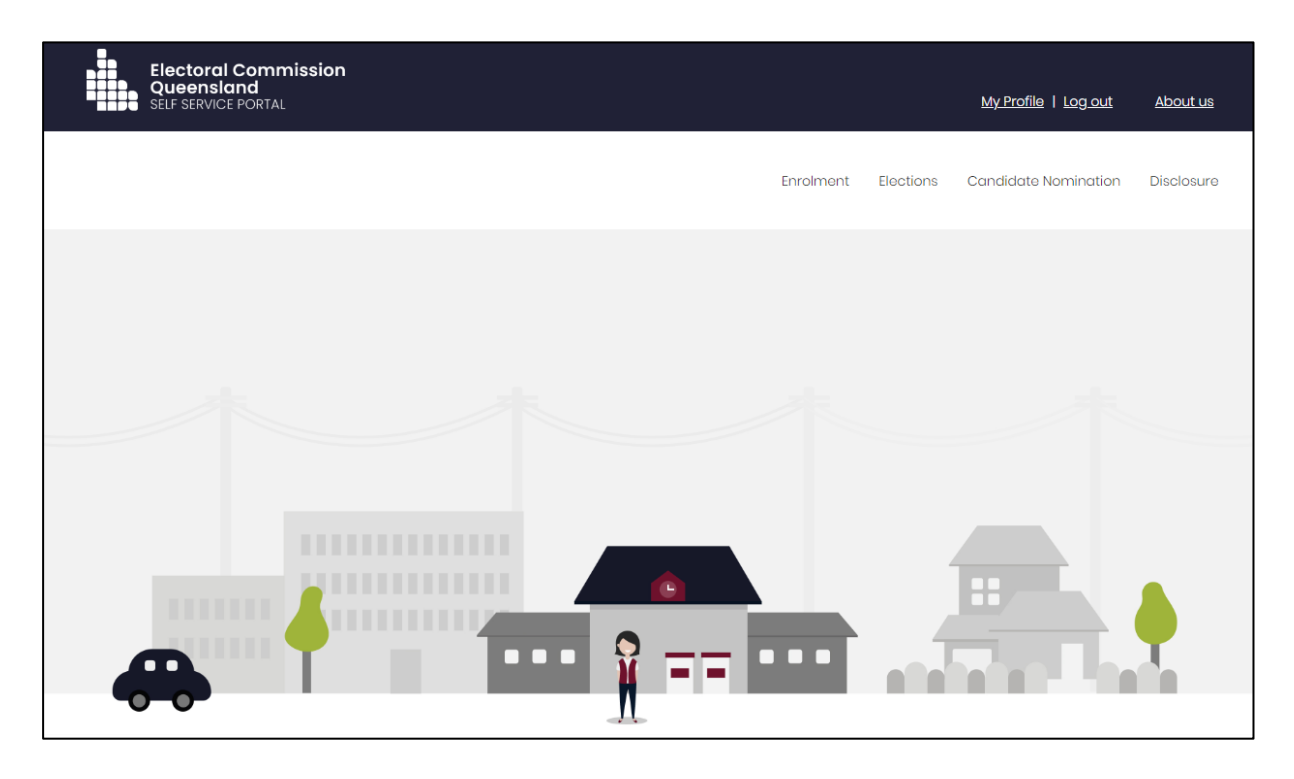

11.To finalise your registration as a party agent, please contact the ECQ on 1300 881 665 or by emailing [fad@ecq.qld.gov.au.](mailto:fad@ecq.qld.gov.au)

The ECQ will need to confirm your appointment as the agent of a registered political party and link your accounts for you to lodge returns on the party's behalf.

## <span id="page-12-0"></span>4. Logging into EDS

Agents for registered political parties will need to access the Electronic Disclosure System (EDS) to lodge disclosure returns. You can access EDS in two ways.

1. When logged into SSP, choose the **Disclosure** dropdown menu in the upper right corner then select **Lodge Disclosure Returns**.

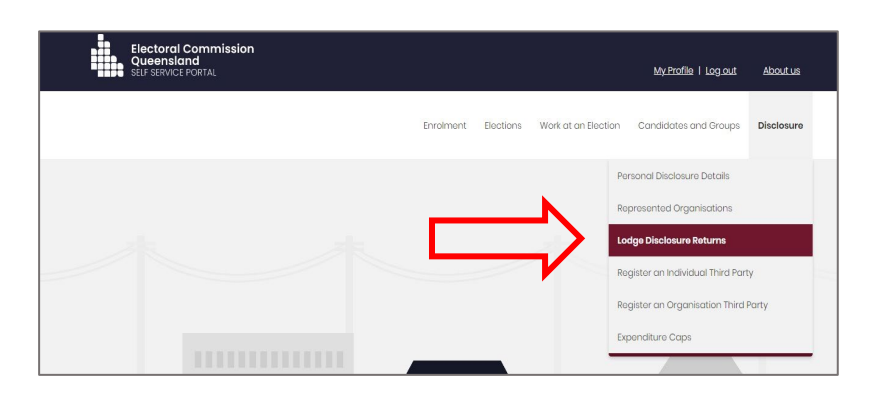

2. You can also access EDS directly by going to [disclosures.ecq.qld.gov.au](https://disclosures.ecq.qld.gov.au/) and choosing **Login/Register** in the upper right-hand corner.

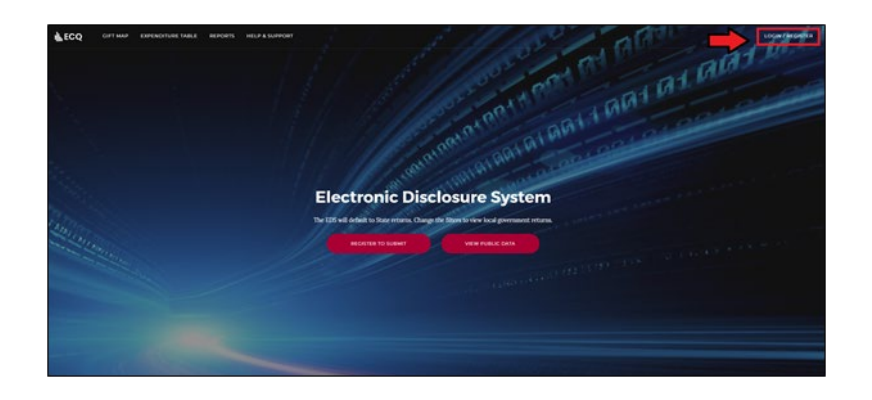

3. The first time you access EDS, you will be asked to consent to share your details with ECQ. Choose **Continue**.

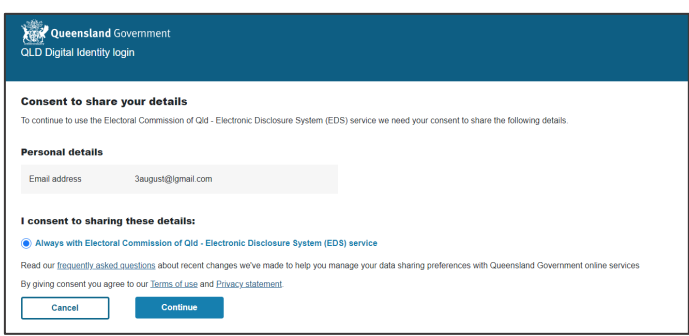

## <span id="page-13-0"></span>5. Gifts, loans and periodic returns

Agents of registered political parties have obligations under the *Electoral Act 1992* and the Electoral Regulation 2013 to lodge returns for gifts and loans received during a calendar-based reporting period (1 January to 30 June, or 1 July to 31 December, of each year).

Agents are also required to lodge a periodic return for the party not more than 8 weeks after the end of each reporting period.

Please refer to the *[EDS User Guide for Registered Political Parties – State](https://www.ecq.qld.gov.au/donations-and-gift-disclosure/disclosure-of-political-donations/published-disclosure-returns)* for instructions on how to lodge these types of returns.

# <span id="page-14-0"></span>6. Disclosing electoral expenditure in **EDS**

Agents of registered political parties that incur electoral expenditure of \$500 or more for a local government election are required to disclose the details of the expenditure in a return.

Items of electoral expenditure can be disclosed individually (see [section 6.1\)](#page-15-0) or by using a bulk upload spreadsheet (see [section 6.2\)](#page-19-0). The bulk upload spreadsheet is recommended when there are many expenditure items to disclose all at once.

When you are logged into EDS, you will see the below screen. To begin lodging a return, choose the maroon **Lodge return** button in the upper right corner.

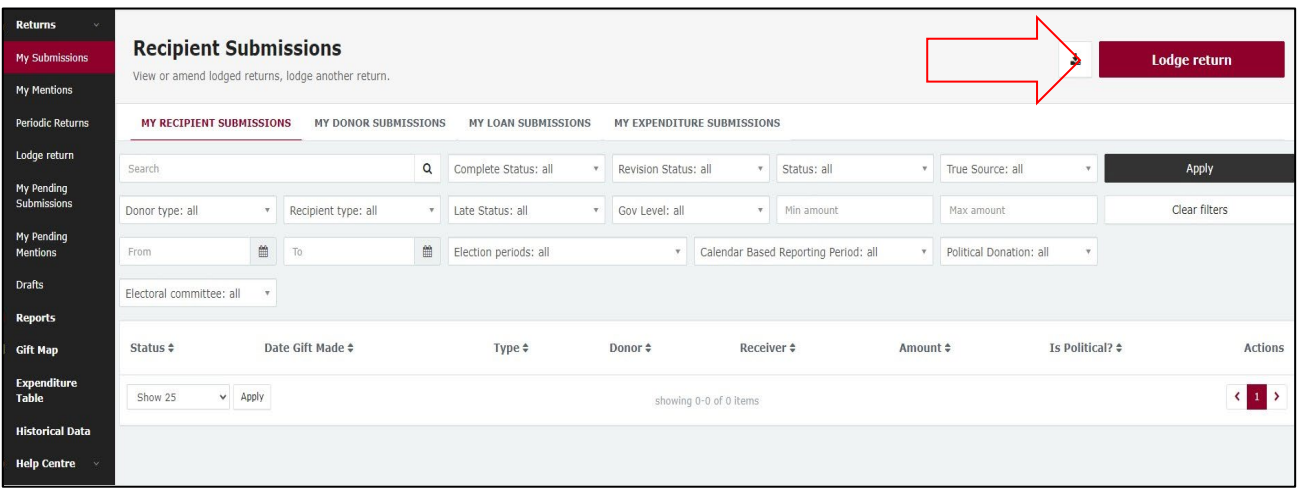

### <span id="page-15-0"></span>6.1 Disclosing individual electoral expenditure

To lodge a return for individual electoral expenditure items, please use the following instructions.

1. Under Type of Obligation, select **Local Government**.

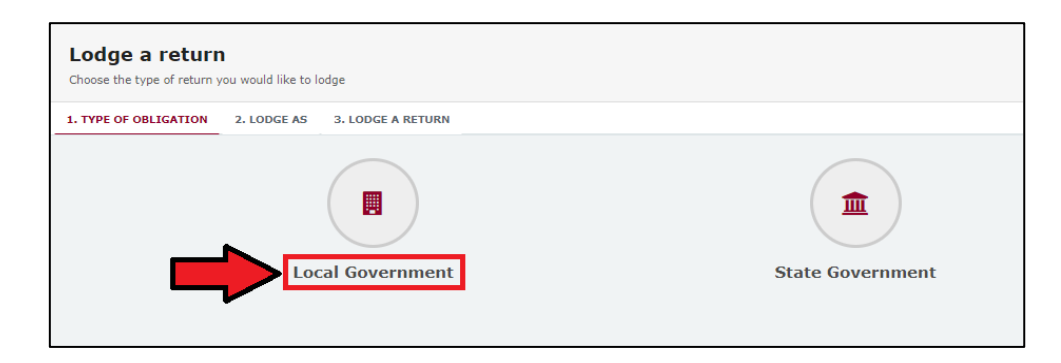

2. Select **Agent for Political Party** on the Lodge As screen.

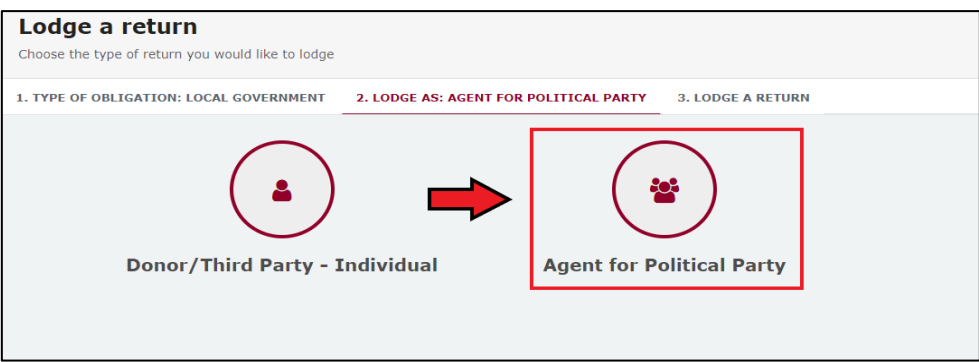

3. Choose the **Lodge** button under Agent for a Registered Political Party: Reporting electoral expenditure incurred.

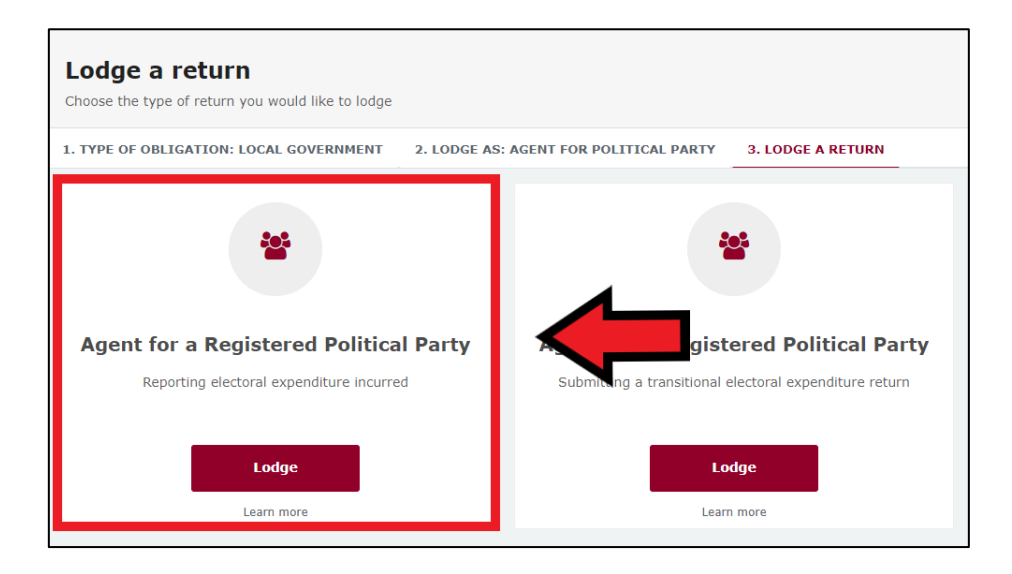

4. In the **+ Add new item** dropdown menu, choose **Electoral expenditure**.

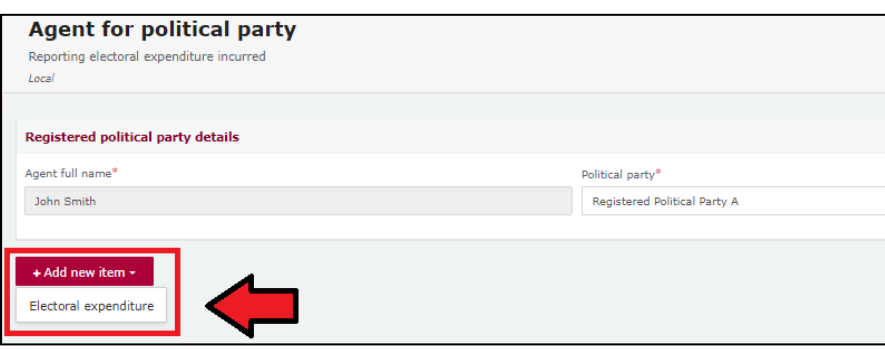

5. Enter all mandatory electoral expenditure information such as supplier name and address, description of goods or services, purpose of expenditure, amount and date.

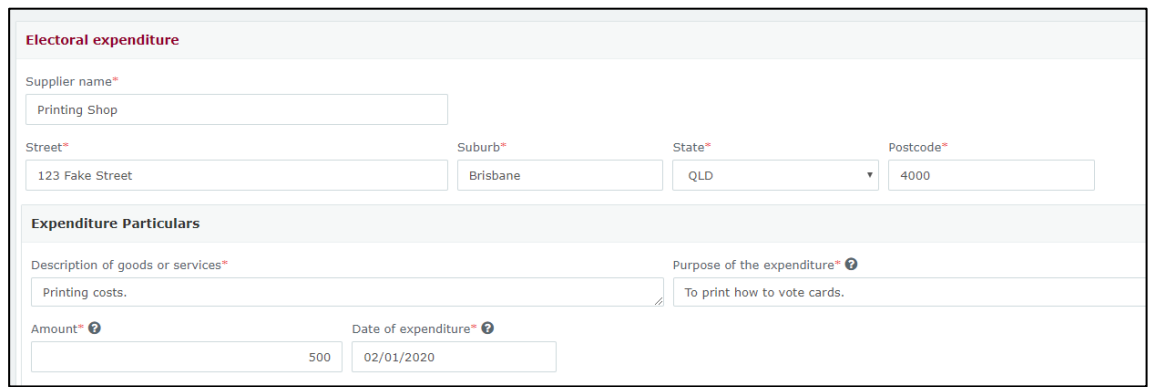

Additional electoral expenditure items can be disclosed by selecting **+ Add new item** and repeating the steps above.

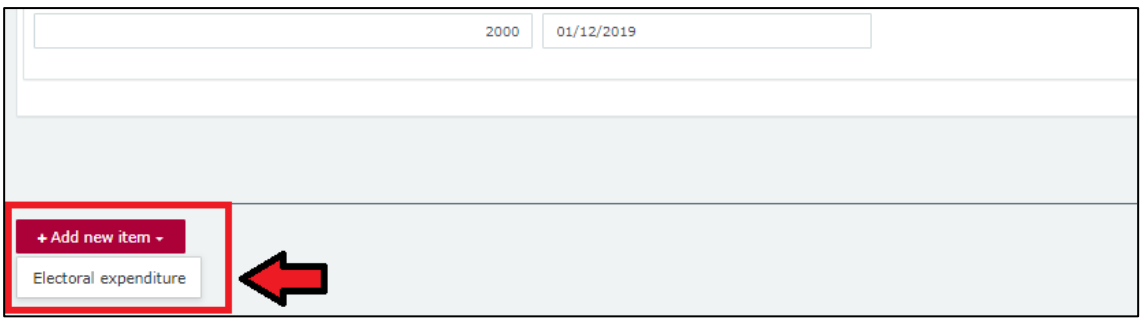

6. A draft copy of the return can be saved at any time by choosing the **Save Draft** button.

You can access your draft returns by selecting **Drafts** from the left-hand menu.

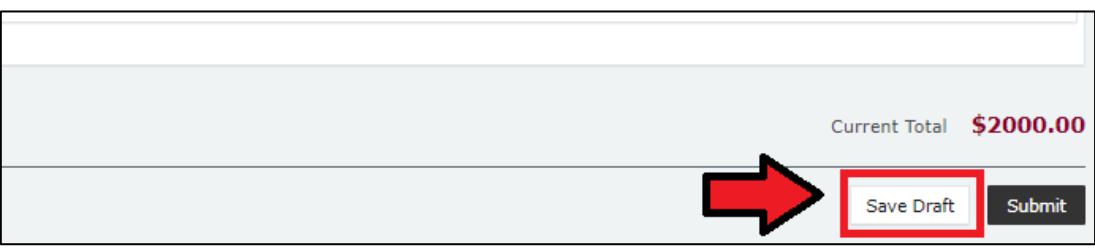

7. When finished, choose **Submit** to complete the return.

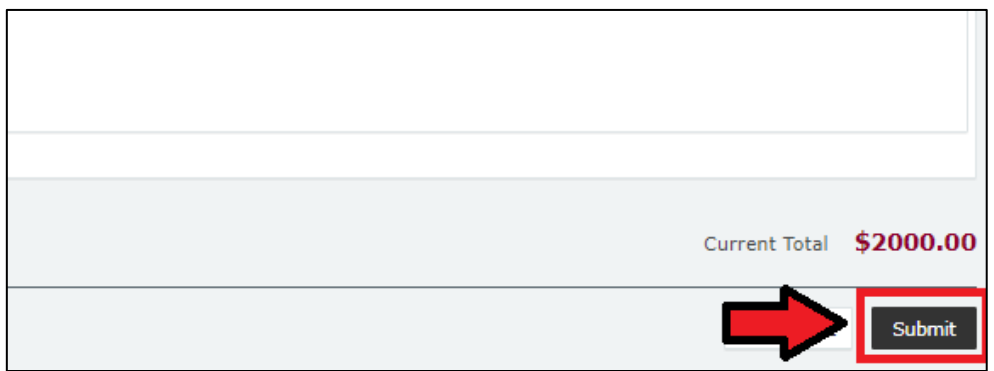

8. Choose **Submit** again to confirm the information contained in the return is correct.

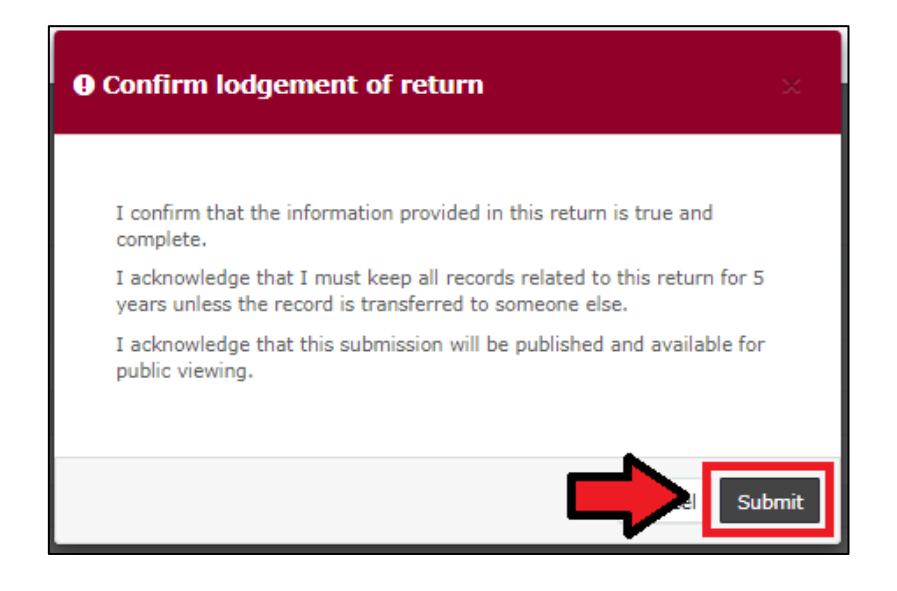

9. The electoral expenditure will display on the Recipient Submissions page under the My Expenditure Submissions tab, as well as on the public Expenditure Table and Reports pages.

Electoral expenditure **Status** will display as EXP (expenditure) to signify that electoral expenditure has been disclosed.

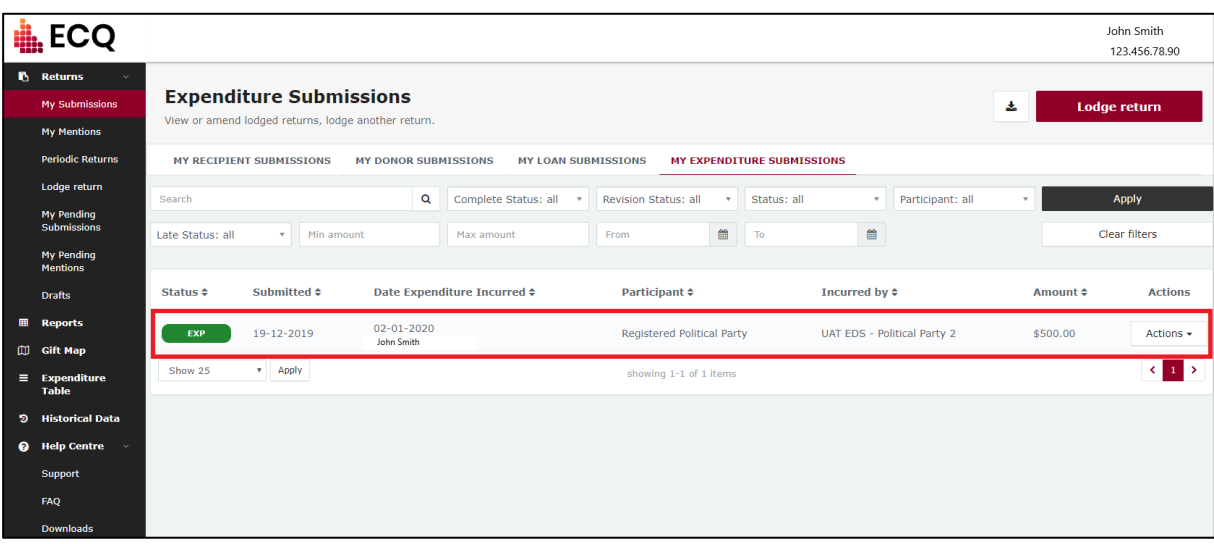

### <span id="page-19-0"></span>6.2 Disclosing electoral expenditure using a bulk upload spreadsheet

To lodge a return for multiple items of electoral expenditure using a bulk upload spreadsheet, please use the following instructions.

1. Under Type of Obligation, select **Local Government**.

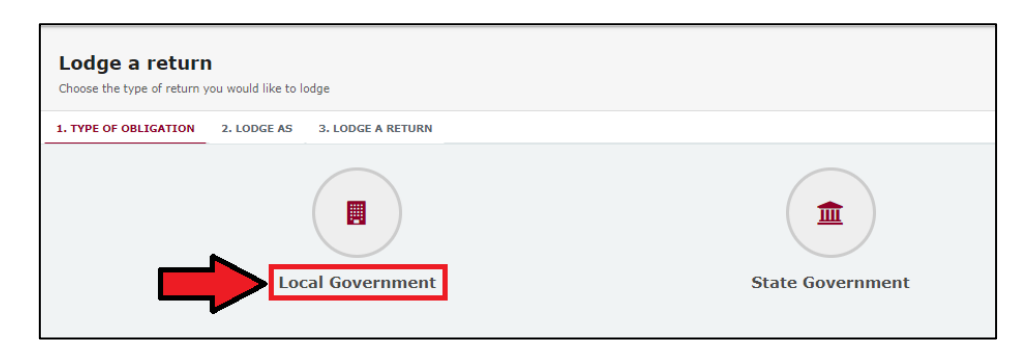

2. Select **Agent for Political Party** on the Lodge As screen.

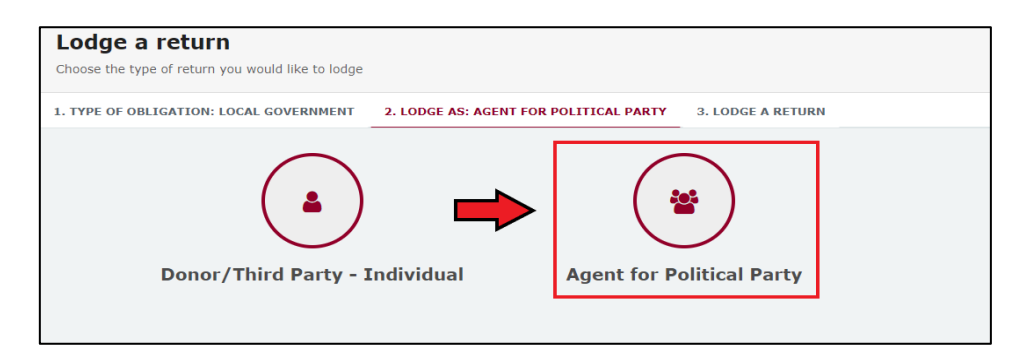

3. Choose the **Lodge** button under Agent for a Registered Political Party: Reporting electoral expenditure incurred.

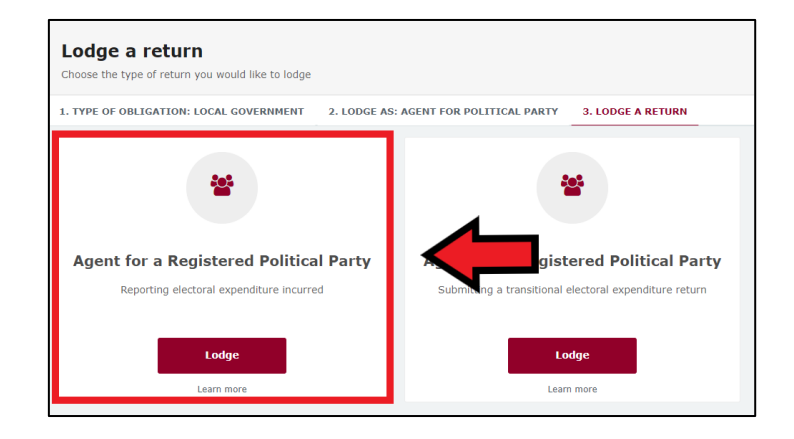

4. To enter multiple expenditure items at once choose **+Bulk Upload** then select **Download template** from the dropdown menu.

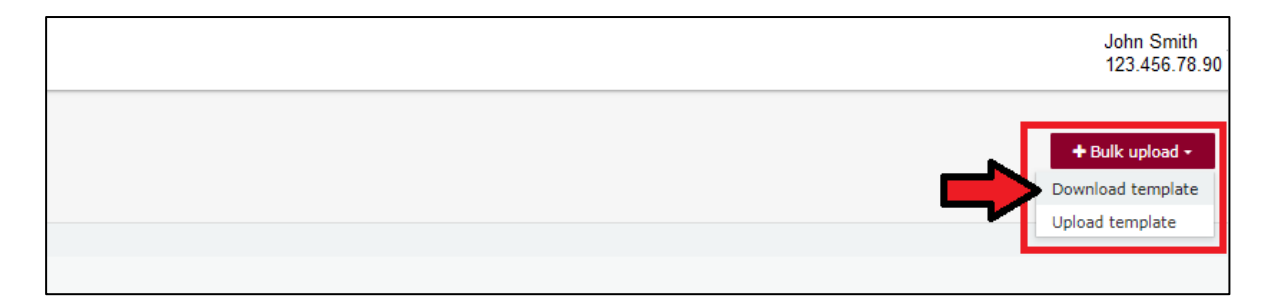

5. Once downloaded, open the Excel file.

#### **Note:**

- Google Chrome downloads generally appear in the lower left of the page.
- Internet Explorer downloads generally appear in a pop-up box.
- Apple Safari downloads are available in the download icon in the lower right of the screen.
- 6. When you have the excel file open, be sure to **Enable Editing** then enter all mandatory fields, such as supplier name and address, description of goods or services, purpose of expenditure, amount and date.
	- Be sure to enter data from the top row. Leaving the top rows blank may cause errors when you upload the template to your return.
	- Please do not change, add or remove any of the spreadsheet's headings or columns. The template will not upload properly if these are changed. This includes wording pasted from a different document – it must match the options available from any drop-down lists in the template (e.g. State).
	- Country is only required for overseas addresses.

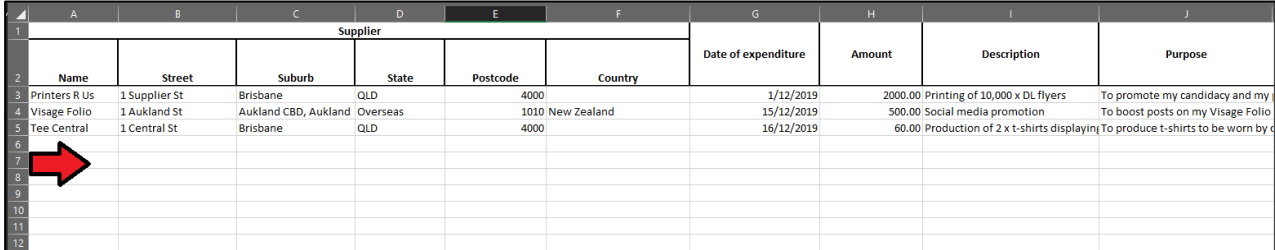

- 7. Save the file to a safe location on your device.
- 8. When you're ready to upload the spreadsheet, navigate back to lodge your return and choose **+ Bulk upload** using the dropdown menu. You can then select **Upload template**.

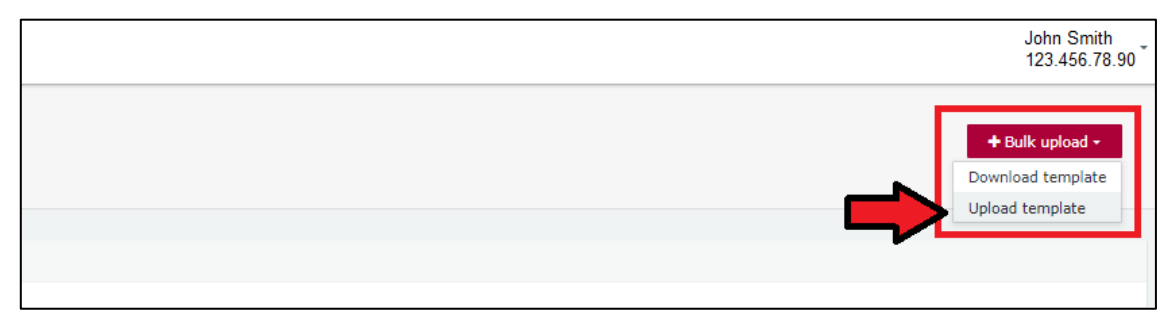

Select the bulk upload spreadsheet from where it is saved on your device to upload the expenditure items to EDS.

9. Choose **Submit** to finish the return.

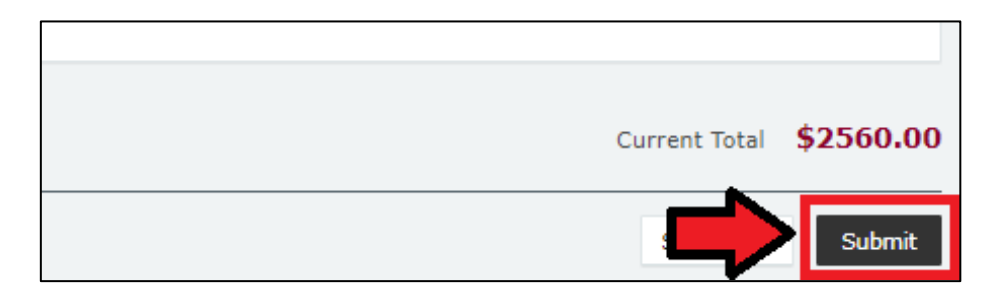

10.Choose **Submit** again to confirm the information you provided is accurate.

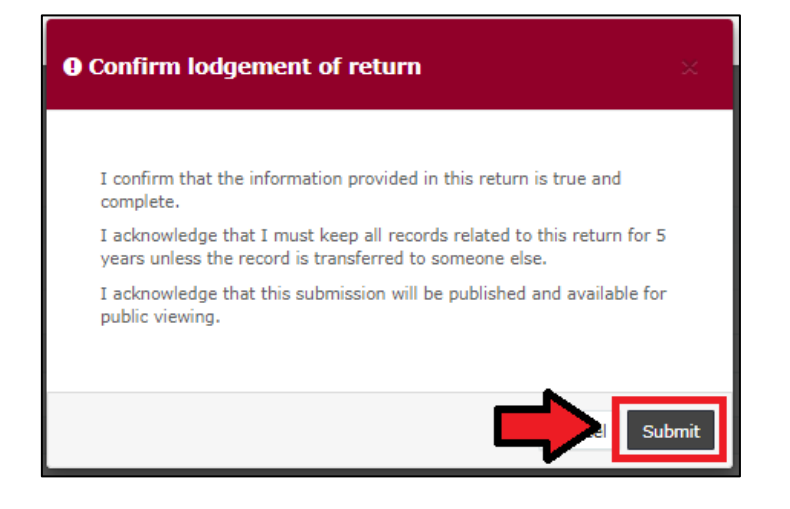

11. The electoral expenditure items will display on the Recipient Submissions page under the My Expenditure Submissions tab, as well as on the public Expenditure Table and Reports pages.

**Note:** electoral expenditure Status will display as EXP (meaning expenditure) to signify that electoral expenditure has been disclosed.

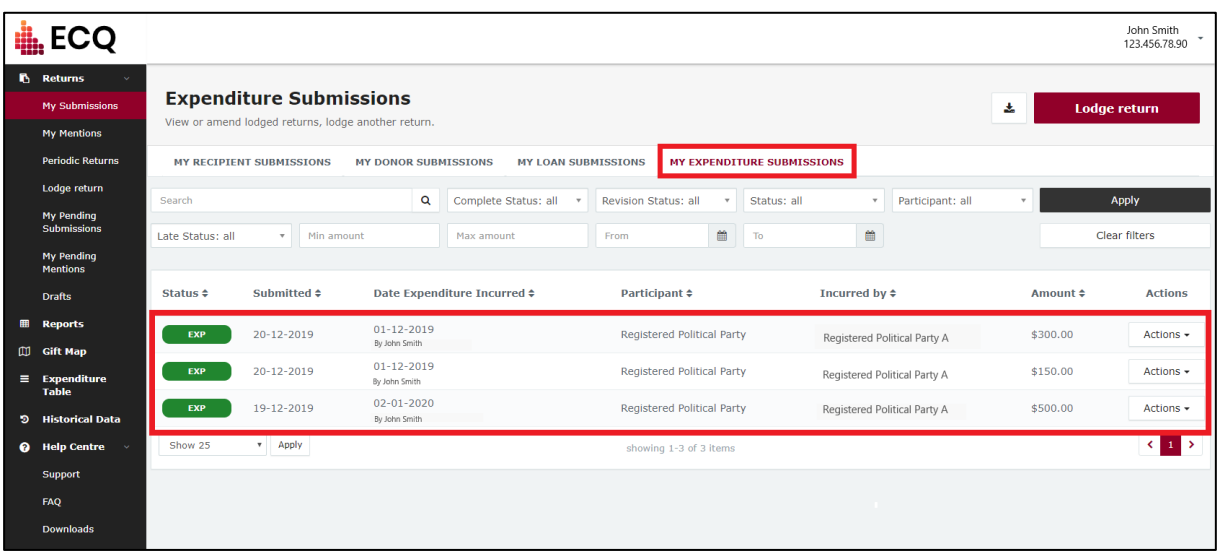

## <span id="page-23-0"></span>7. Submitting an election summary return

Agents of registered political parties that have endorsed a candidate in a local government election are required to lodge an election summary return for the party within 15 weeks of election day.

In this return, you are required to disclose the total amount of electoral expenditure that the party incurred during the disclosure period for the election.

**Important:** If the party incurred \$500 or more in electoral expenditure for the election, you must lodge a separate return in the EDS for each item of expenditure prior to submitting your election summary return. See [section 6](#page-14-0) for instructions on how to lodge these returns.

To lodge your election summary return, please use the following instructions.

When you are logged into EDS, you will see the below screen. To begin lodging your election summary return, choose the maroon 'Lodge return' button in the upper right corner.

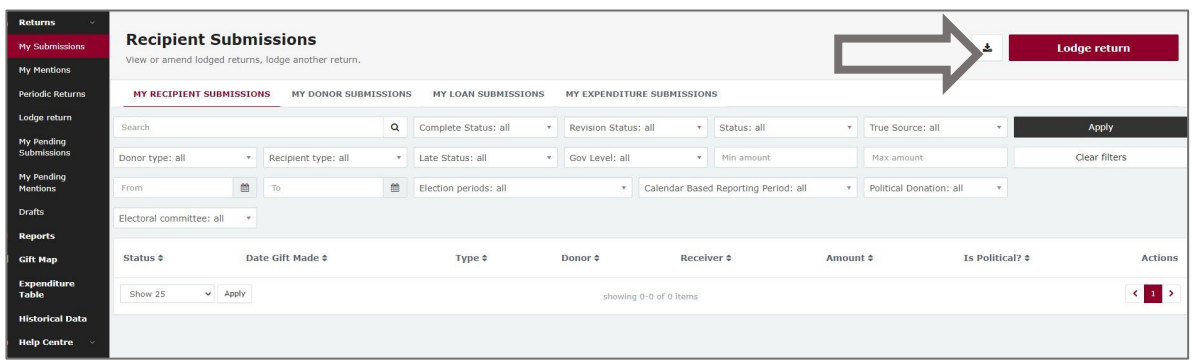

1. Under Type of Obligation, select **Local Government**.

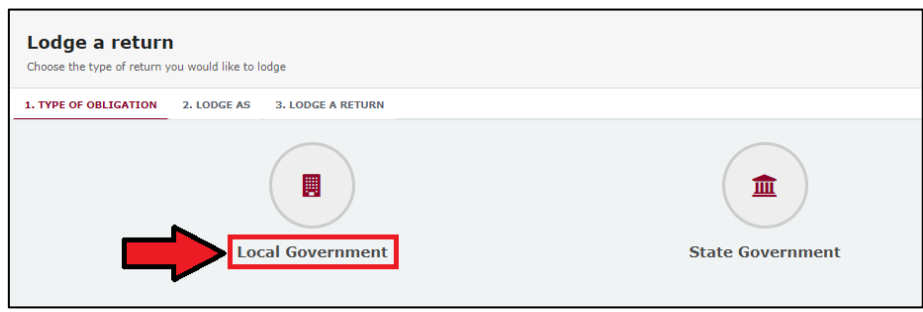

2. Select **Agent for Political Party** on the Lodge As screen.

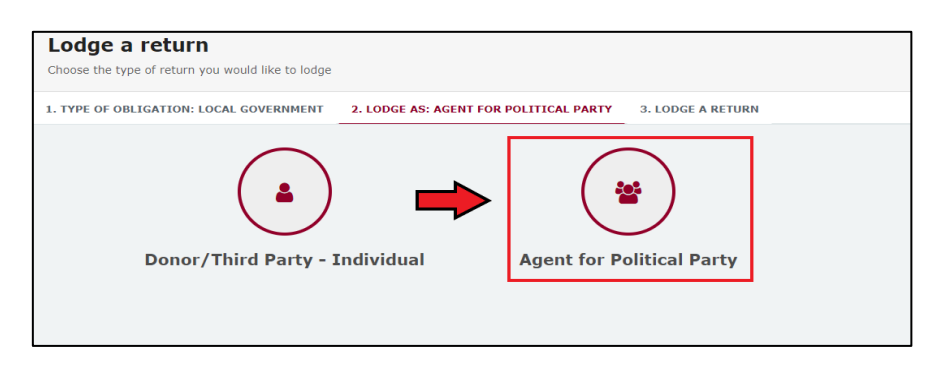

3. Choose the **Lodge** button under Agent for a Registered Political Party: Submitting an election summary return

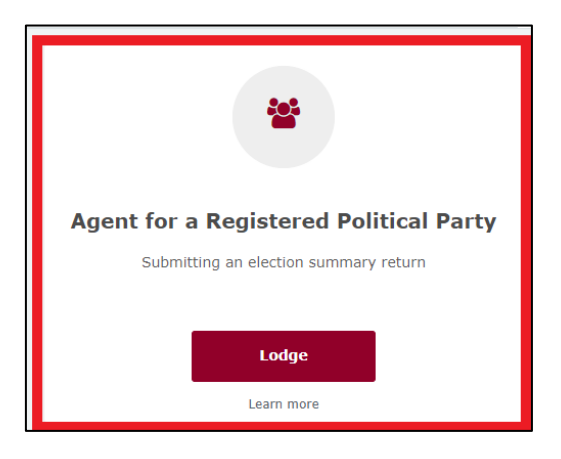

4. Select the correct election from the **Disclosure period** dropdown box. This will automatically populate the dates for the return.

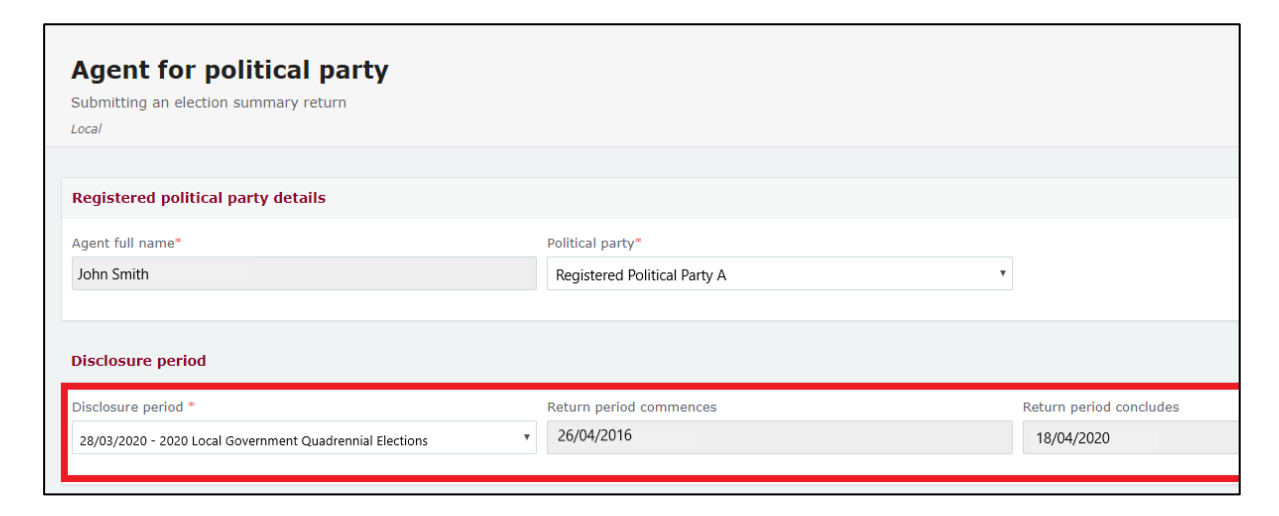

- 5. If the party did not incur any electoral expenditure during the disclosure period, go to Step 7. Otherwise, continue to Step 6.
- 6. The Return Summary is a summary of all electoral expenditure that the party has incurred during the disclosure period.

The Amount and Expenditures Reported fields will display the total amount and number of any items of electoral expenditure that you have already reported in EDS using the instructions in [section 6.](#page-14-0)

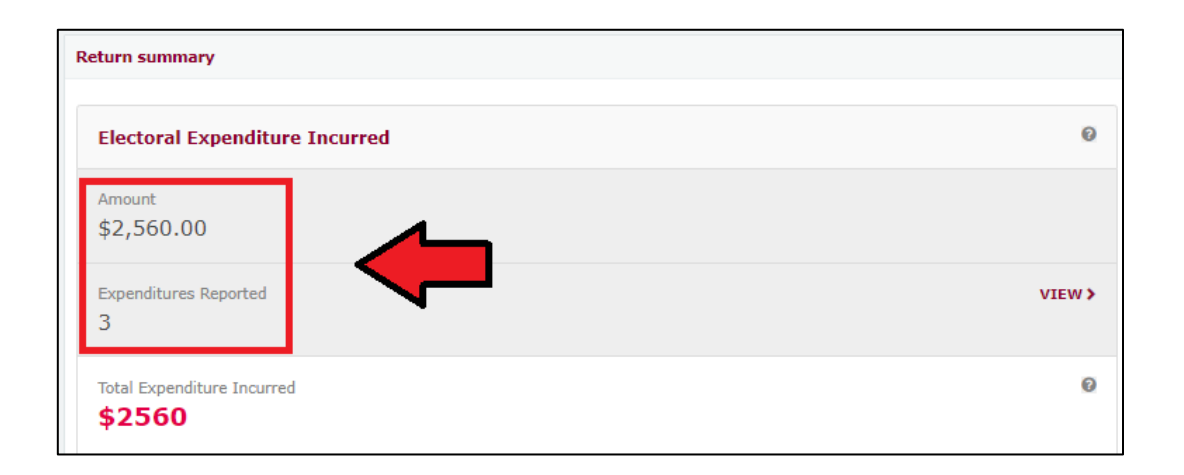

You can review any expenditure that you have already reported in the EDS by selecting the **View** button.

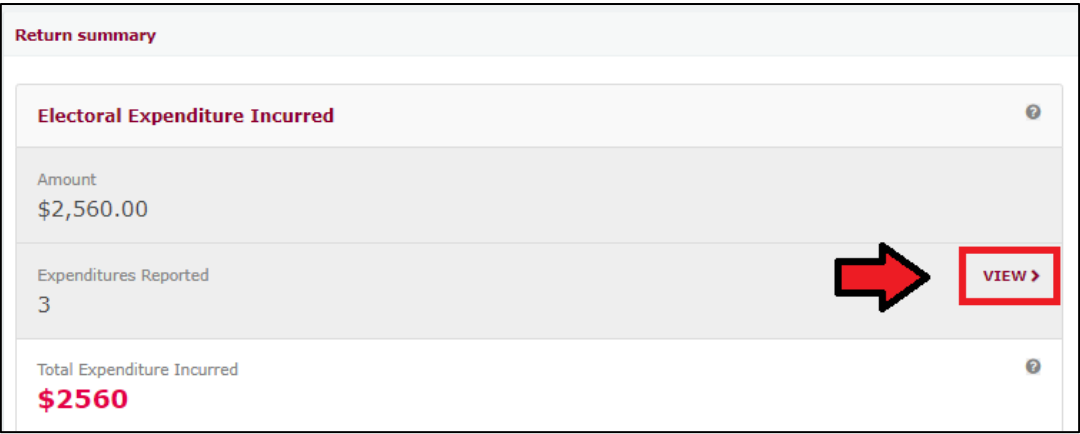

The **Total Expenditure Incurred** field should reflect the total amount of electoral expenditure that the party incurred during the disclosure period.

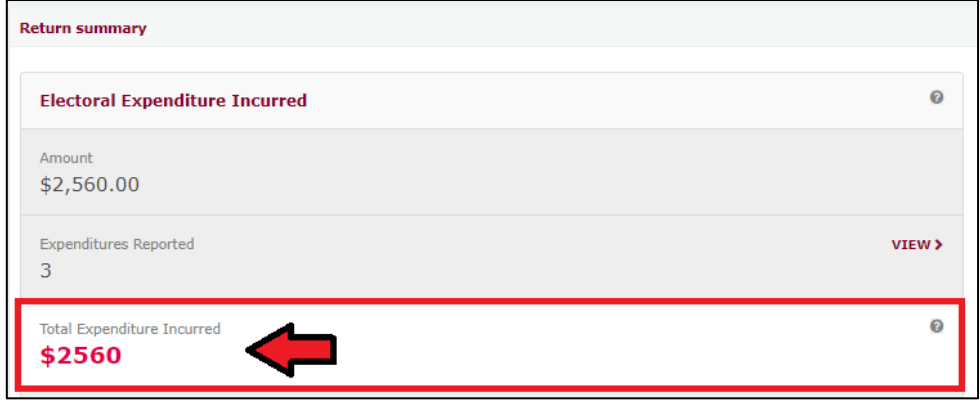

If the party incurred less than \$500 in total electoral expenditure during the disclosure period, you must update the **Total Expenditure Incurred** field with the total value of the party's expenditure.

7. If the party did not incur any electoral expenditure during the disclosure period, select the **No Expenditure Incurred** box.

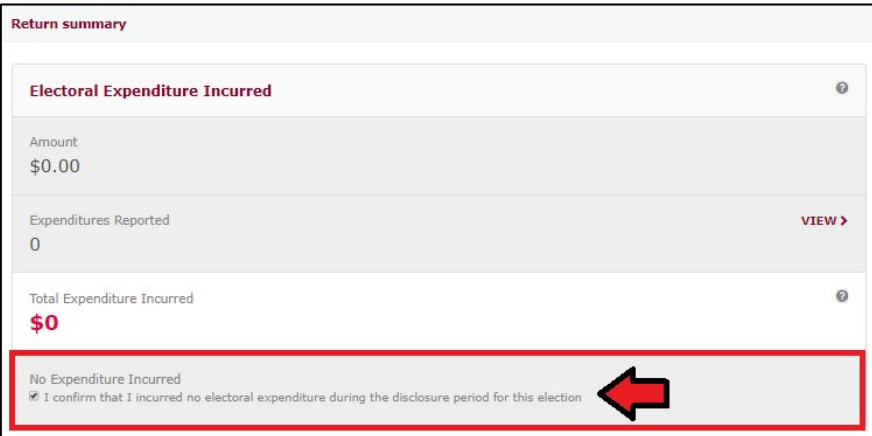

8. Under the **Bank Statement** section, select **Upload Files** to upload the bank statement for the party's dedicated campaign bank account. Multiple files can be uploaded by holding down your **Ctrl** button or by selecting **Upload Files** for successive files.

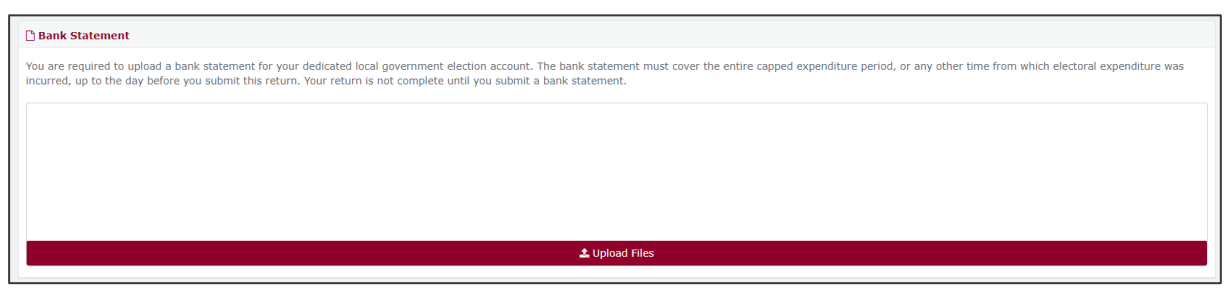

9. An audit certificate must be submitted with your election summary return. You can attach the certificate by choosing the **Attach Audit Certificate** maroon button and selecting the audit certificate file on your device. A **template** for the certificate can also be downloaded.

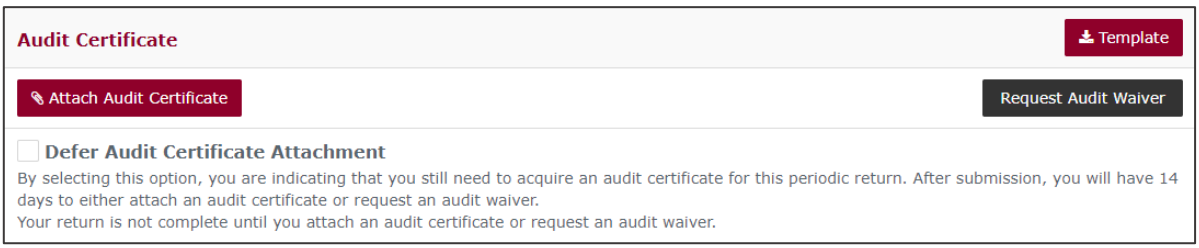

If you don't have an audit certificate when lodging the return, you can choose the **Defer Audit Certificate Attachment** box. This box allows you 14 days to either send ECQ the audit certificate or to request an audit waiver.

**Important:** This 14 days is not an extension of the election summary return due date. The election summary return is not considered submitted until an audit certificate is received or an audit waiver request has been approved by the ECQ. Please allow enough time before the due date for the return to organise your audit certificate.

Registered political parties can request an audit waiver by selecting the grey **Request Audit Waiver** box. If this is done, you will be asked to give a

justification for the request. The ECQ will consider your request, but if the request is rejected, you must provide an audit certificate to complete the election summary return.

10.A draft copy of the election summary return can be saved at any time by choosing the **Save Draft** button.

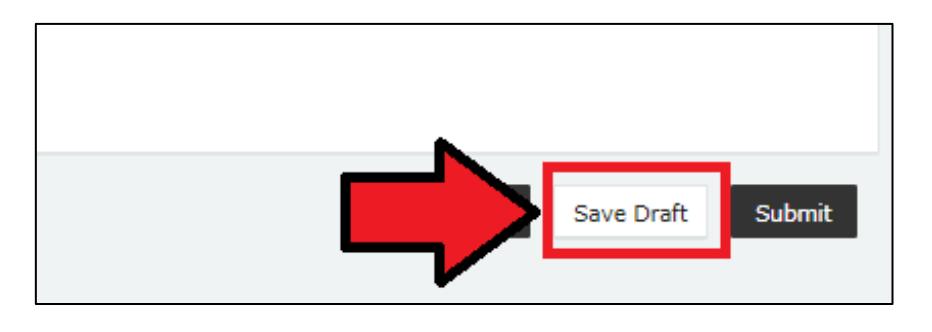

11.Select **Submit** to send your return to ECQ. If no expenditure was incurred, the button will appear as **Submit Nil Return**.

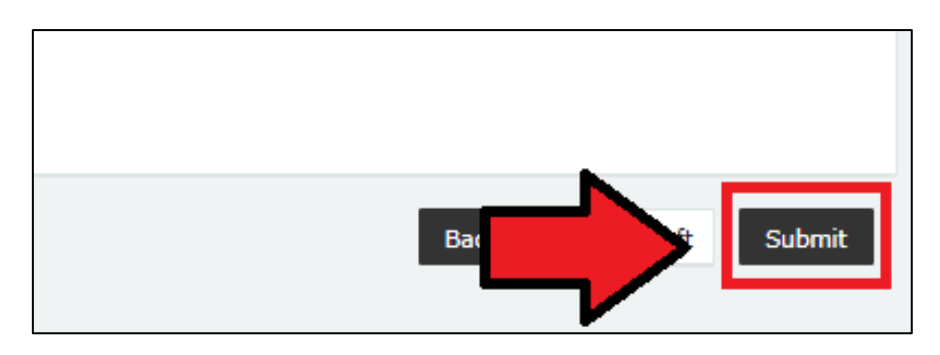

12.Choose **Submit** again to confirm the information contained in the return is correct.

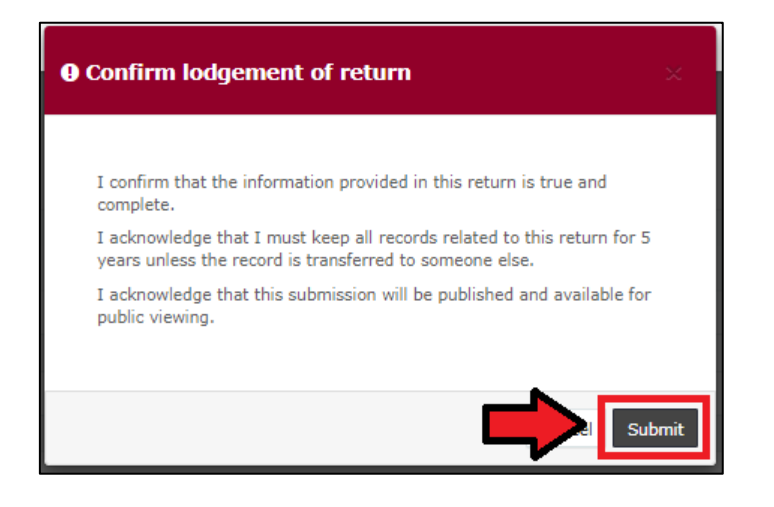

13.Your return will appear in your Periodic Returns page, as well as on the public Reports page.

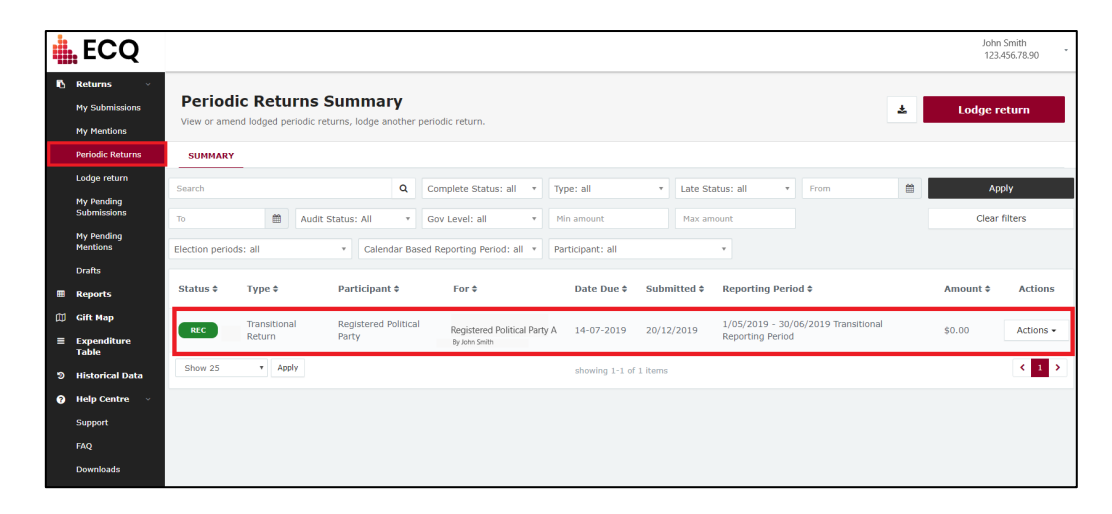

### <span id="page-30-0"></span>8. Amending a return in EDS

If you have lodged a return in EDS then realised you've made an error or omission, the ECQ can amend the return upon your request.

Existing returns are found under the side menu options:

- **My Submissions** displays the party's existing gifts, loans and expenditure.
- **Periodic Returns** displays party's existing election summary returns and periodic returns.

To request an amended return in EDS, please use the following instructions. You can access EDS by logging into SSP as above or by visiting [disclosures.ecq.qld.gov.au](https://disclosures.ecq.qld.gov.au/) and choosing login in the upper righthand corner. You will use the same QGov username (email address) and password as you use for SSP.

- 1. Locate the return that you wish to amend from the My Submissions page or the Periodic Returns page of the EDS.
- 2. Using the Actions dropdown menu, select **Request to Amend**.

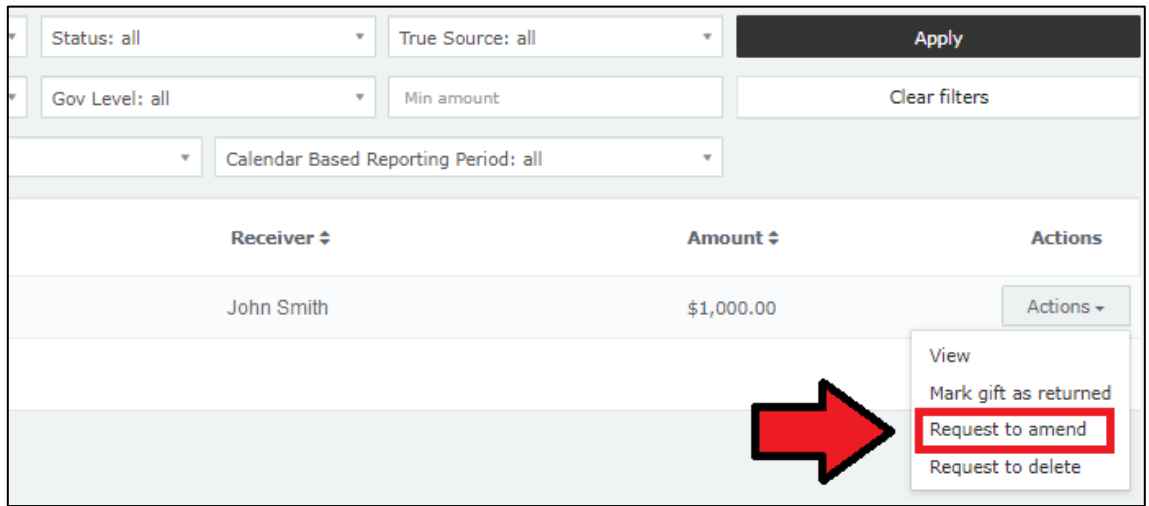

- 3. A box titled Confirm request to amend will pop up requesting a **Reason** for amending the return (here we have typed 'Entered the wrong date gift was made') and a **Description** of the change requested (here we have entered 'Please change date from 17/07/2023 to 15/07/2023'.
	- Files can be attached to support your request by selecting **Choose Files** and uploading the files from your computer.

Finally choose the **Request to amend** button to submit the request.

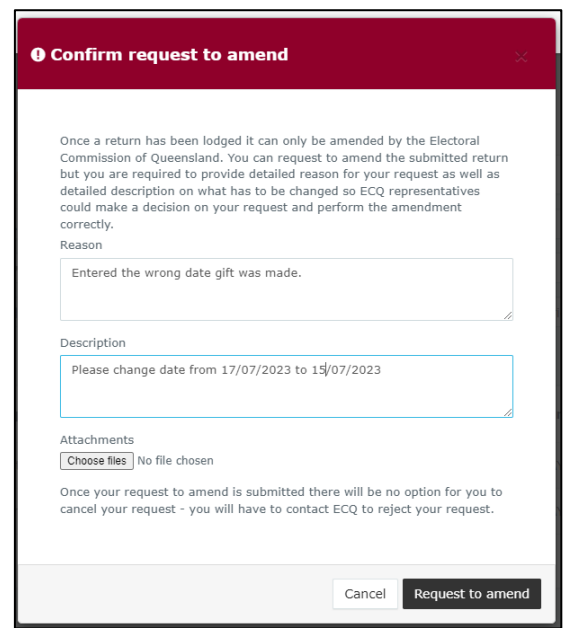

4. On the My Submissions or Periodic Returns Summary page, the return Status will now display as Pending, and the return is temporarily removed from the public Gift Map and Reports pages.

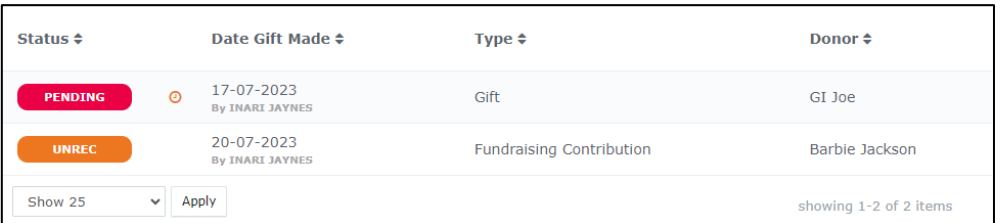

5. Once the amendment has been processed by ECQ, you will receive an email.